2

3

## AFF A250 Systems Installation and Setup Instructions

# **П**NetApp<sup>®</sup>

## Prepare and install | Stage 1

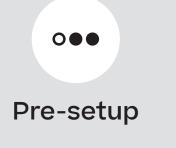

- 1. Unpack all boxes and inventory contents. Attention: Customers with specific power requirements must check <u>Hardware Universe</u> for their configuration options.
- 2. Gather information about your storage system by completing the cluster setup worksheets: <u>Get started with ONTAP cluster set up</u>.
- 3. Review the requirements and procedure steps for <u>Configure ONTAP on a new cluster with System Manager</u>. **Note:** For MetroCluster configurations, use the <u>MetroCluster installation content</u>.

| Contents<br>bootDables shown are<br>the most common.See Hardware Universe<br>for more options. | <b>25 GbE cable (SFP28)</b><br><b>HA and cluster interconnect</b><br>Part numbers X66240A-2, 2m;<br>X66240A-5, 5m; X66240A-15, 15m                                                                                                    | RJ-45 cable<br>Wrench port (e0M/BMC)<br>Data port (e0a/e0b)<br>(order-dependent)<br>Part numbers X5585-R6, 3m;<br>X6562-R6, 5m | Description Description Descriptio | <section-header></section-header>                                                                                       |
|------------------------------------------------------------------------------------------------|----------------------------------------------------------------------------------------------------|----------------------------------------------------------------------------------------------------|----------------------------------------------------------------------------------------------------|----------------------------------------------------------------------------------------------------|
| <b>F</b><br>You provide                                                                        | <b>Rack space</b><br>2U for platform +2U<br>for each NS224 shelf                                                                                                    | Phillips #2 F                                                                                                    | <b>Additional network cables</b><br>For connecting your storage system<br>to your network switch and laptop<br>or console                                                                                                    | Laptop or console     With a USB/serial connection     and access to a Web browser to     configure your storage system |
| Install storage system in a rack or cabinet                                                    | <ul> <li>Attention: Airflow through the platform and shelves enters from the front where the bezel or end caps are installed and exhausts out the rear where the ports are located.</li> <li>1. Install the rail kits for the platform and shelves, as needed, using the instructions included with the kits.</li> <li>2. Install the platform chassis into the rack or cabinet.</li> <li>3. Install the bezel on the front of the platform.</li> <li>4. Install any drive shelves into the rack or cabinet.</li> </ul> |                                                                                                    |                                                                                                    | <b>EAUTION</b> LIFTING HAZARD<br>$\downarrow$ 29.3 kg ( $\geq$ 64.5 lbs.)                                               |

## Cable controllers | Stage 2

**Attention:** Be sure to check the illustration arrow for the proper cable connector pull-tab orientation. **Note:** To unplug a cable, gently pull the tab to release the locking mechanism.

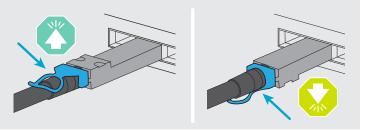

## 1 Cable the controllers for a switchless or switched cluster

See your network administrator for help connecting to your switches.

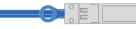

25 GbE cables

#### **Switchless cluster**

Cable the e0c port to the e0c port and then cable the e0d port to the e0d port.

#### **Switched cluster**

Cable port e0c and port e0d on each controller to the cluster interconnect switches.

#### Ethernet cables

2 Connect the wrench port (e0M/BMC) to the management switches.

### Switchless cluster

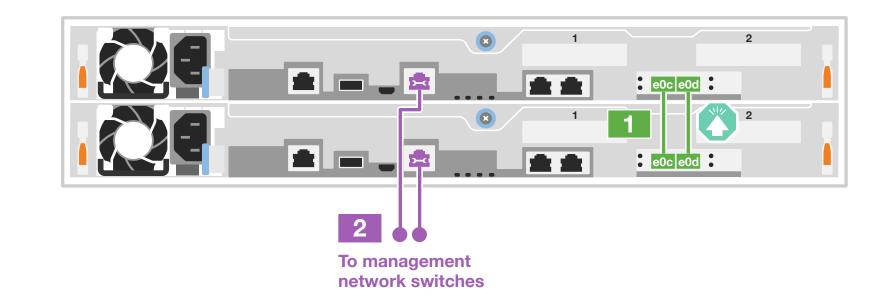

### Switched cluster

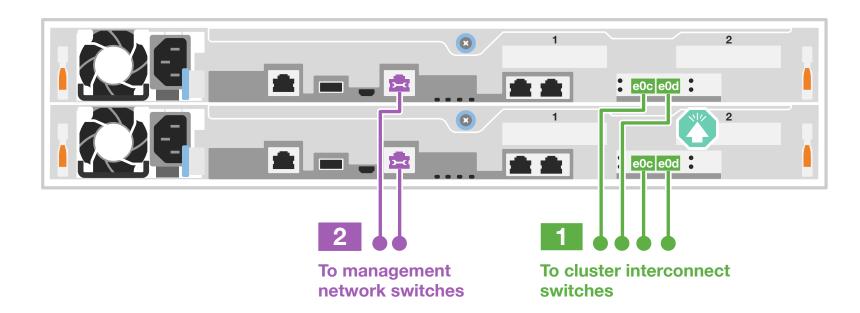

**DO NOT plug the power cables into a power source yet.** 

The storage system will boot as soon as the power cables are plugged into the power source and power supplies.

## Cable controllers | Stage 2

Attention: Be sure to check the illustration arrow for the proper cable connector pull-tab orientation. **Note:** To unplug a cable, gently pull the tab to release the locking mechanism.

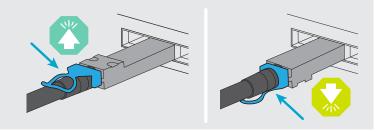

Note: <u>Hardware Universe</u> slot priority for host network cards (FC or 25GbE) is slot 2. However, if you have both cards, the FC card goes in slot 2 and the 25GbE card goes in slot 1 (as shown below). If you have an external shelf, the storage card goes in slot 1, the only supported slot for shelves.

#### Host network options 2

### Option 1: 25 GbE host network

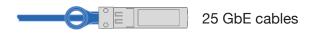

Cable ports 1a through 1d to data or host network switches.

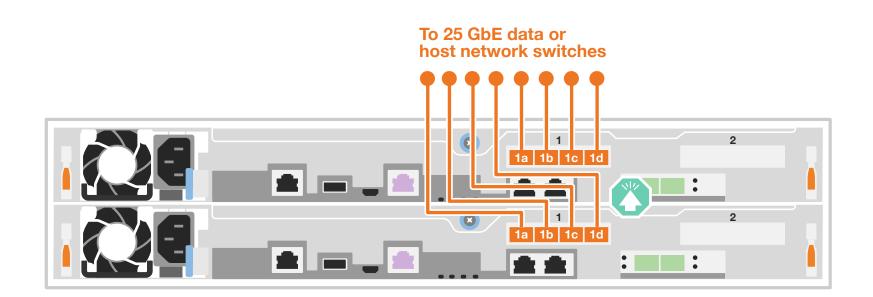

### **Option 2: FC host network**

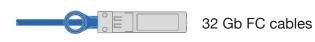

Cable ports 2a through 2d to the FC host network switches.

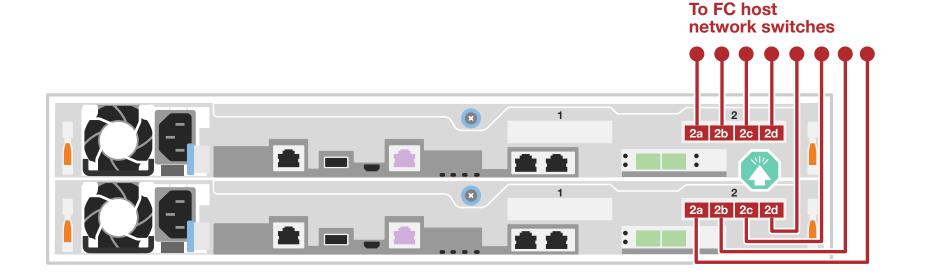

#### 3 Storage option

### Cable to one NS224 shelf

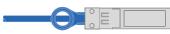

100 GbE for storage cables

Use the table below to connect your controllers to the NS224 shelf.

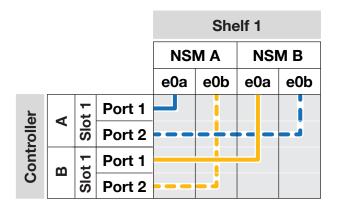

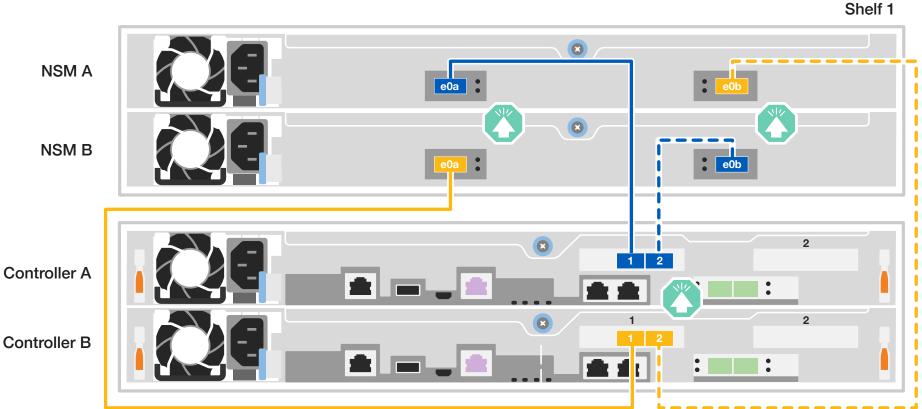

**Controller B** 

## Storage system bring-up | Stage 3

#### Power on the shelves and set shelf IDs 1

Note: For NS224 drive shelves, shelf IDs are pre-set to 00 and 01. If you want to change the shelf IDs, use the straightened end of a paperclip, or narrow tipped ball point pen to access the shelf ID button behind the faceplate.

- 1. Plug the power cords into the shelf power supplies, and then connect them to power sources on different circuits. **Note:** NS224 shelves have no power switch and will begin to boot.
- 2. If you need to change the shelf ID's, see Change a shelf ID - NS224 shelves for detailed instructions.

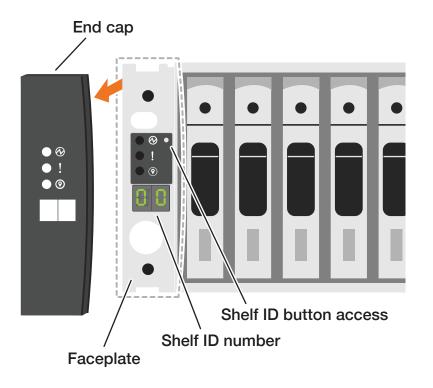

#### Connect the power cables 2

Power cables

- 1. Connect the power cables to each controller's power supply, and then to power sources on different circuits.
- 2. Secure the power cables using the securing device on each power supply.

**Note:** The storage system begins to boot when the power supplies are connected to the power sources. Booting might take up to 8 minutes.

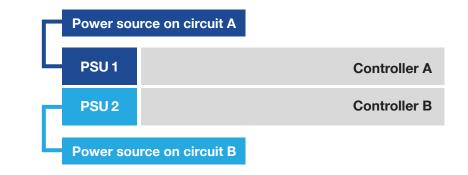

#### 3 Complete the initial cluster setup with network discovery

Note: If your laptop does not support network discovery, see the <u>Detailed steps</u>.

Connect your laptop to the management switch and access the network computers and devices.

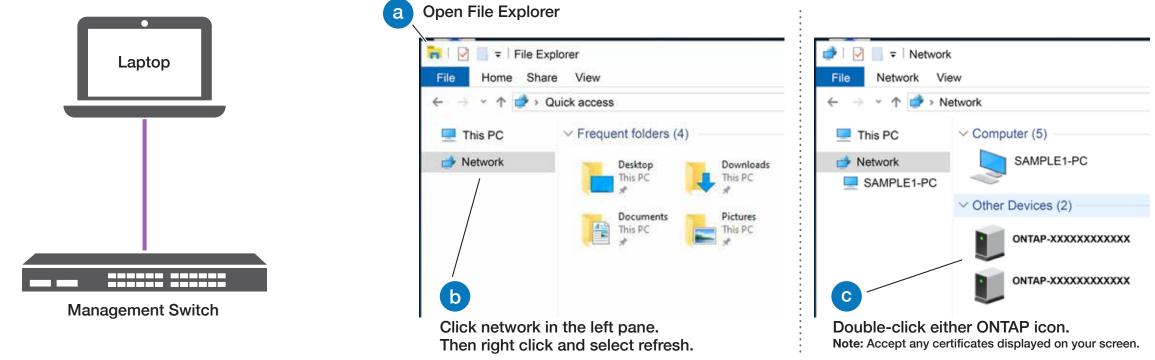

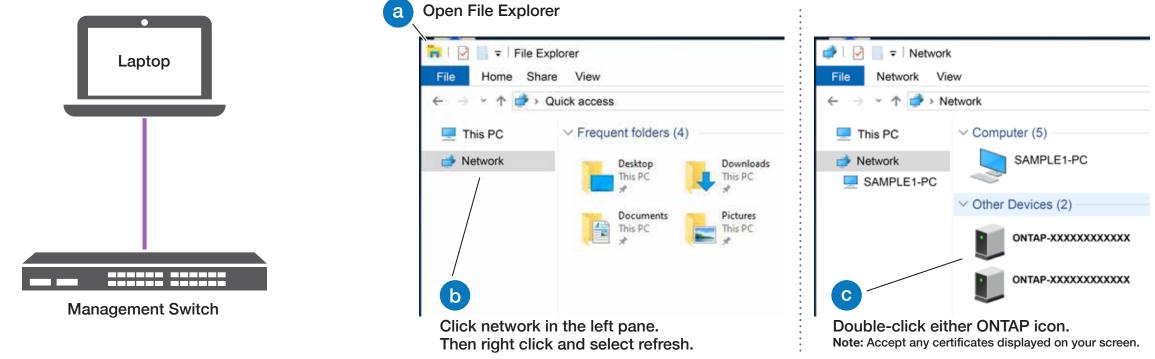

Configure your cluster using the <u>Configure ONTAP on a new cluster</u> 4 with System Manager procedure

#### Complete the setup 3

- 1. Click...
  - a) mysupport.netapp.com b) Create/log in to your account c) Register your system
- 2. <u>Download and install Active IQ Config Advisor</u>, and then run it to verify the health of your storage system.
- 3. After you have completed the initial configuration, go to the NetApp ONTAP Resources page for information about configuring additional features in ONTAP.